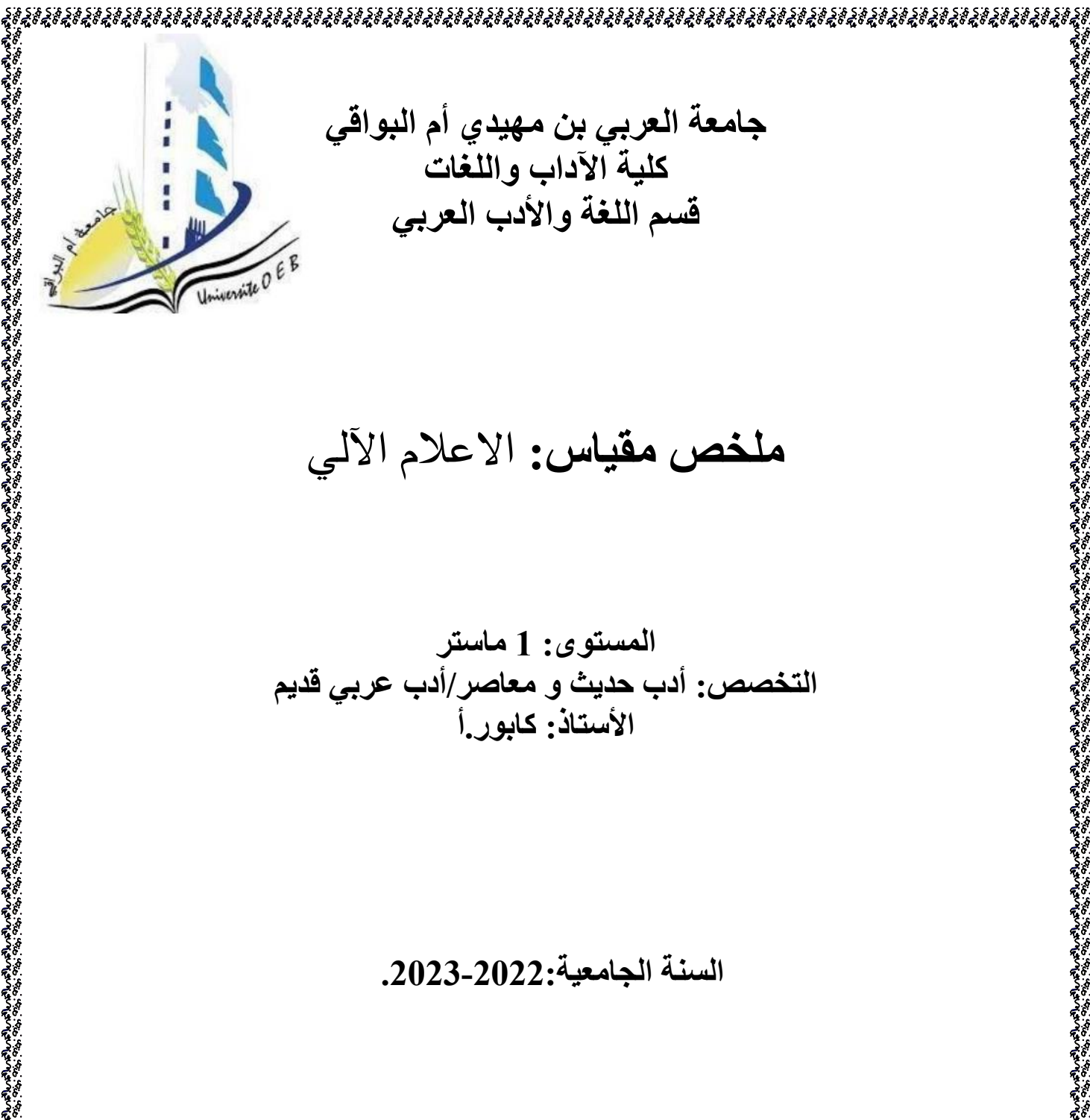

**جامعة العربي بن مهيدي أم البواقي كلية اآلداب واللغات قسم اللغة واألدب العربي**

**ملخص مقياس:** االعالم اآللي

**المستوى: 1 ماستر التخصص: أدب حديث و معاصر/أدب عربي قديم األستاذ: كابور.أ** 

**السنة الجامعية.2023-2022:**

## **Microsoft office powerPoint**

# **-1 تعريف:** برنامج باوربوينت هو فن و تقنيات العرض و اإلشهار و هو مجموعة من الشرائح، الشريحة هي صفحة مصغرة لها نفس دور وظيفة برنامج الوورد، باإلضافة إلى تحريك الكتابة، الرسم، الصورة أو الجدول. -2 مجال استعمال برنامج باوربوينت يستعمل برنامج باوربوينت في عرض المذكرات، األطروحات، عرض عمل، أشغال بحث علمي أو أدبي في مقياس من المقاييس التي تدرسونها -3 كيفية الدخول إلى برنامج باوربوينت: ألجل ذلك نتبع الخطوات التالية: .1 النقر على Démarrer( بدأ( .2 ---˂ النقر على )programmes les Tousكافة البرامج( .3 ---˂ النقر على Office Microsoft Microsoft Office PowerPoint على النقر> --- .4 في حالة توفر أيقونة هذا البرنامج على سطح المكتب يكفي أن نفتحه بالنقر المزدوج. **تقديم واجهة افتتاح** powerPoint

عند تشغيل powerPoint تظهر لنا نافذة كما مبين في الصورة

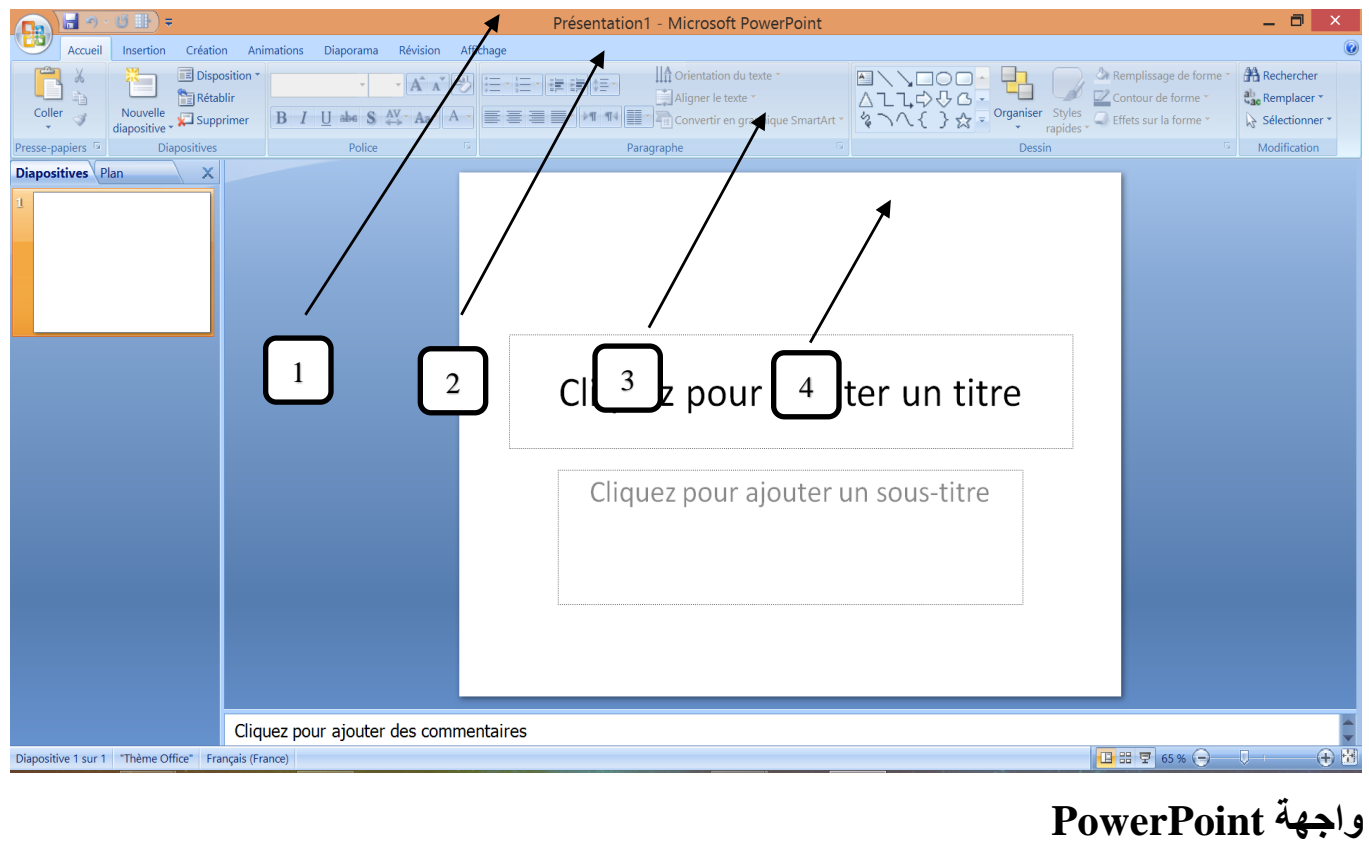

تتكون من 3 أشرطة و منطقة العمل.

- -1 شريط العناوين
- -2 شريط القوائم
- 3- شريط الأدوات
	- -4 منطقة العمل

### **الشريحة:**

للشريحة أنواع و نذكر منها الفارغة، ذات العنوان وشبه العنوان.... ، و يمكن اختيار هذه األنواع من: Disposition كما هو مبين في الصورة:

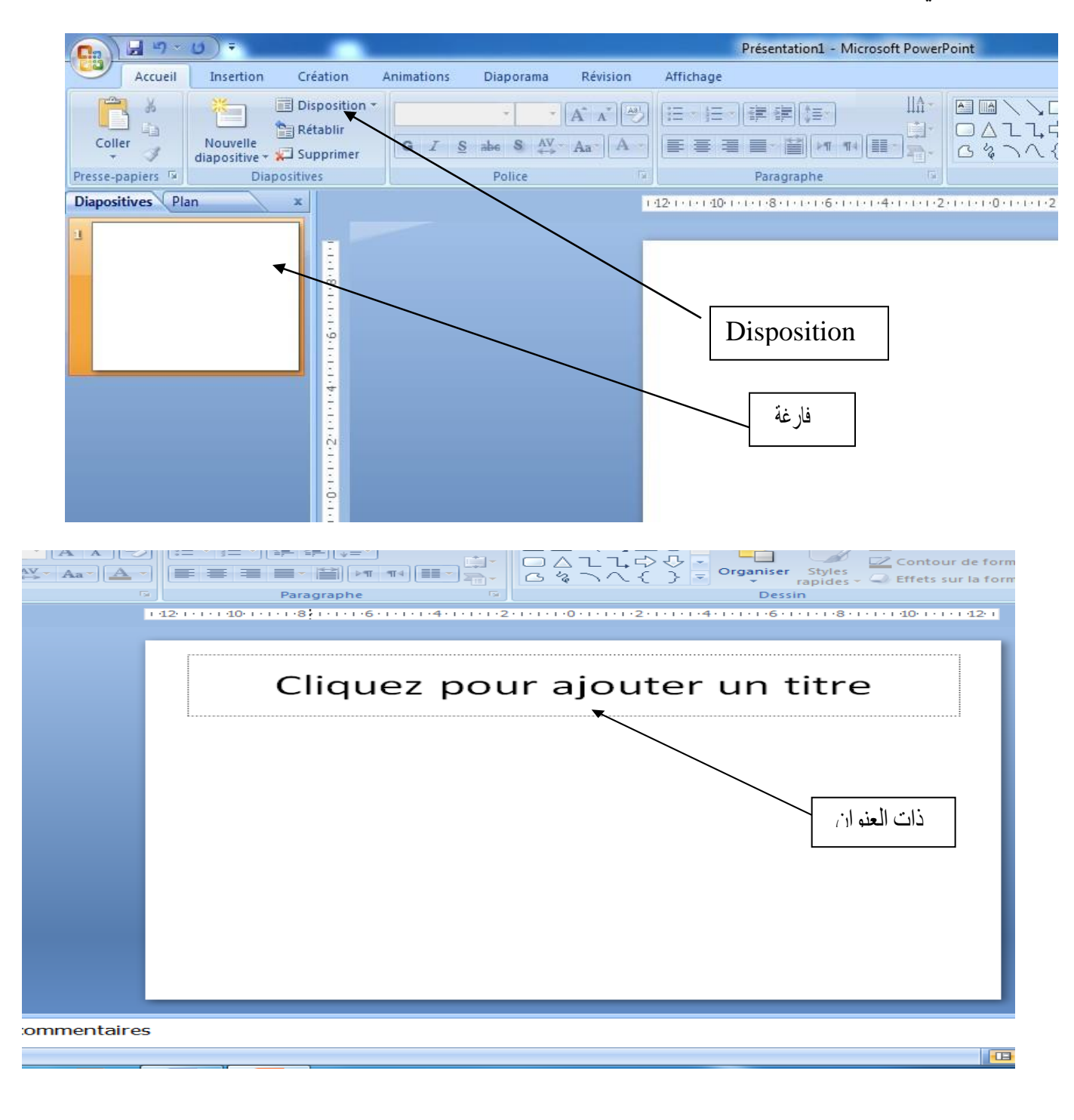

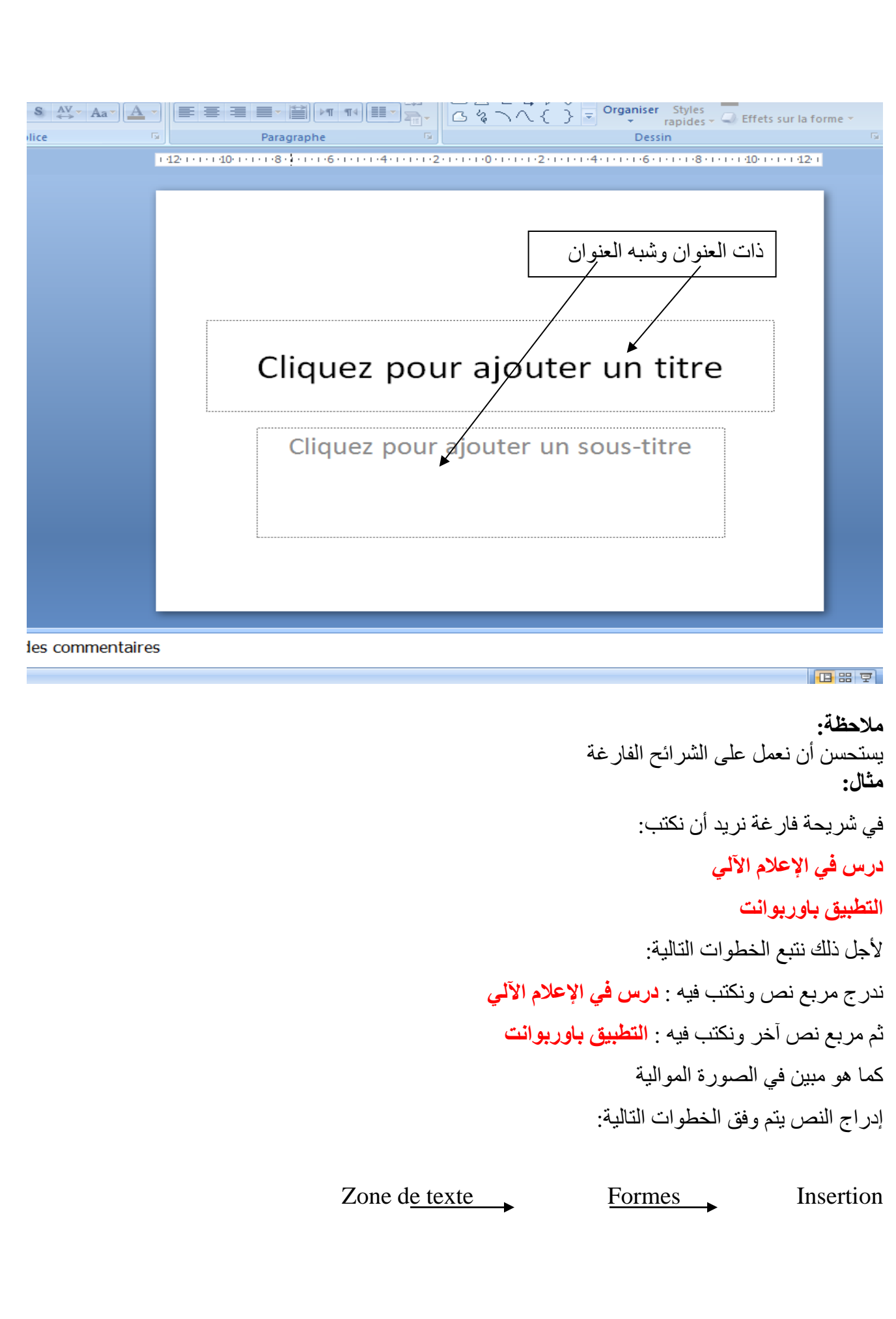

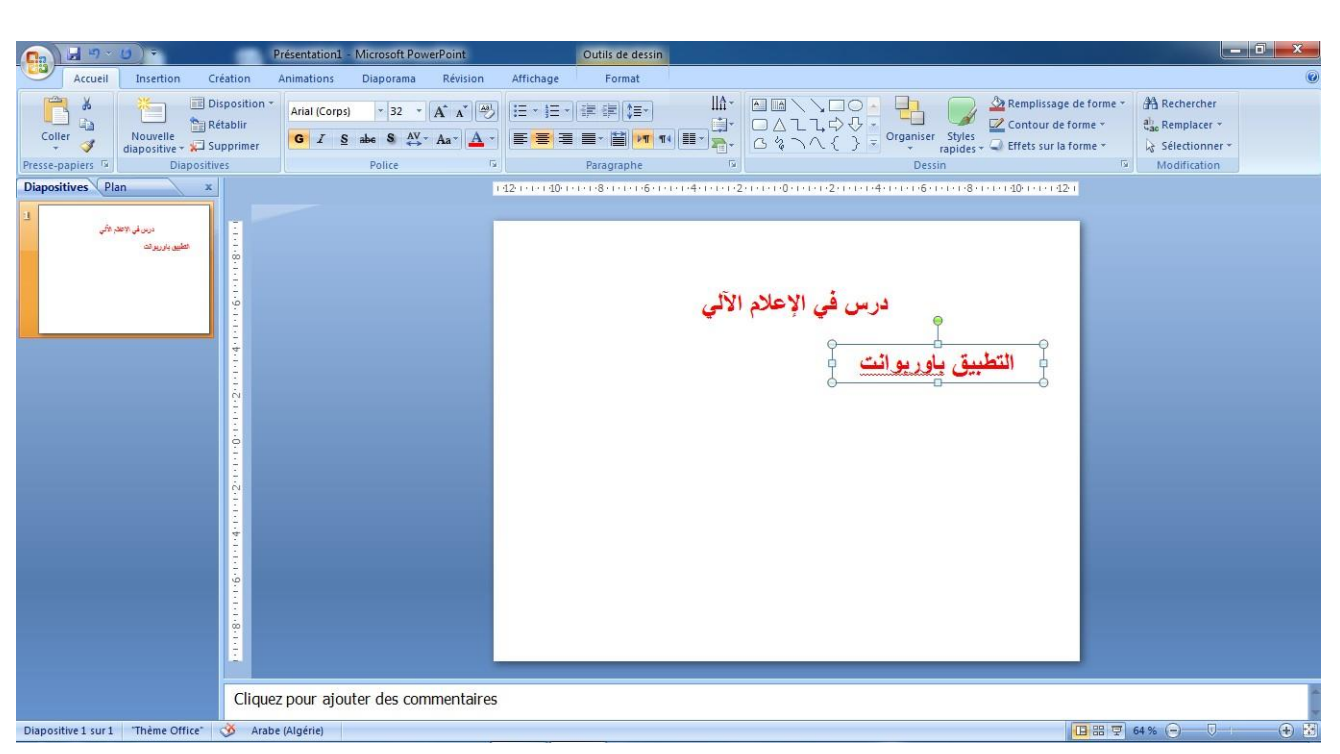

#### **مالحظة:**

عمليات الحفظ(التخزين)، فتح ملف جديد أو ملف موجود مسبقا أو غلق التطبيق تتم مثل ما نقوم به في التطبيق وارد تماما.

**إضافة وحذف الشرائح:**

**.1إضافة الشريحة :**

وتتم هذه العملية بالنقر على األداة **شريحة جديدة** حيث تتم العملية لمجرد أن نختار **نوعها**( انظر الشكل أسفله)

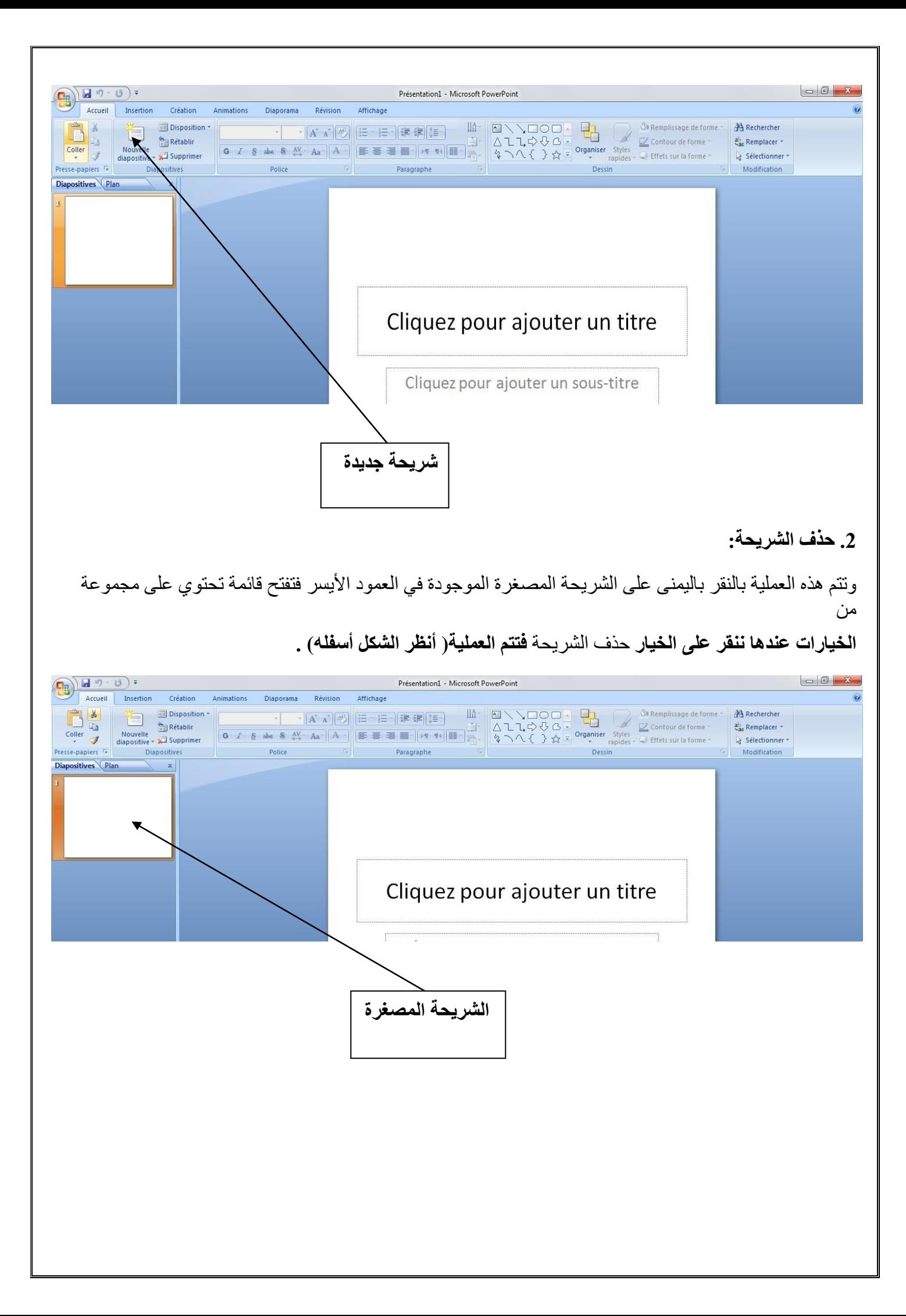

## **عرض ملف باور بوينت:** نفرض انه لدينا ملف باور بوينت يحتوي أربعة شرائح بحيث الشريحة الأولى تحتوي على نص أما الثانية تحتوي على مخطط تحليلي لمعطيات أما الثالثة تحتوي على صورة أما الرابعة فتحتوي على أشكال هندسية( أنظر الشكل أسفله.)

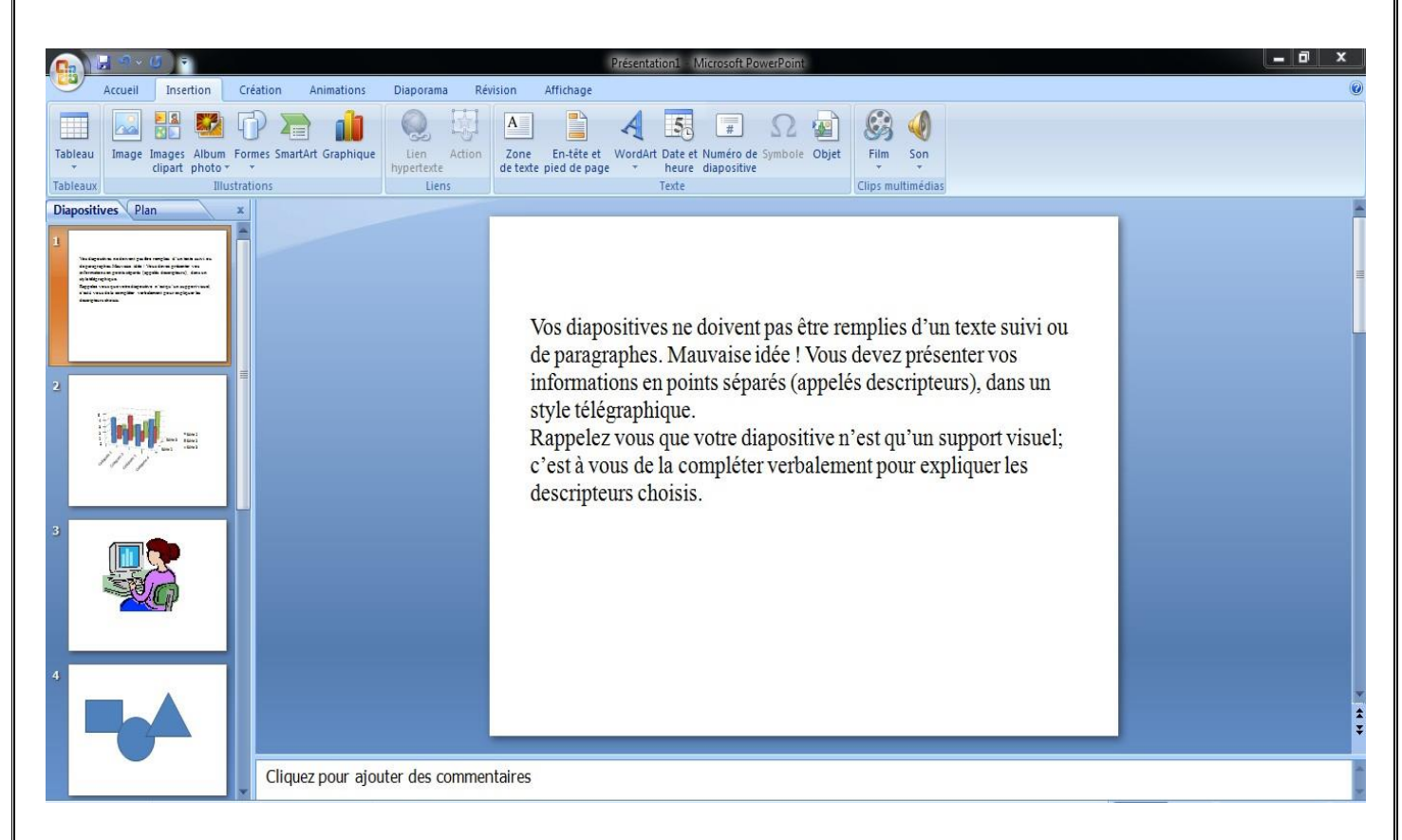

#### **مالحظة:**

قبل بداية العرض نقوم بإعداد الخطوات التالية:

#### **.1 تنشيط الشرائح :**

ألجل ذلك ننقر على تنشيط فتظهر ادوات التنشيط لنختار أداة مناسبة لكل شريحة( أنظر الشكل اسفله.)

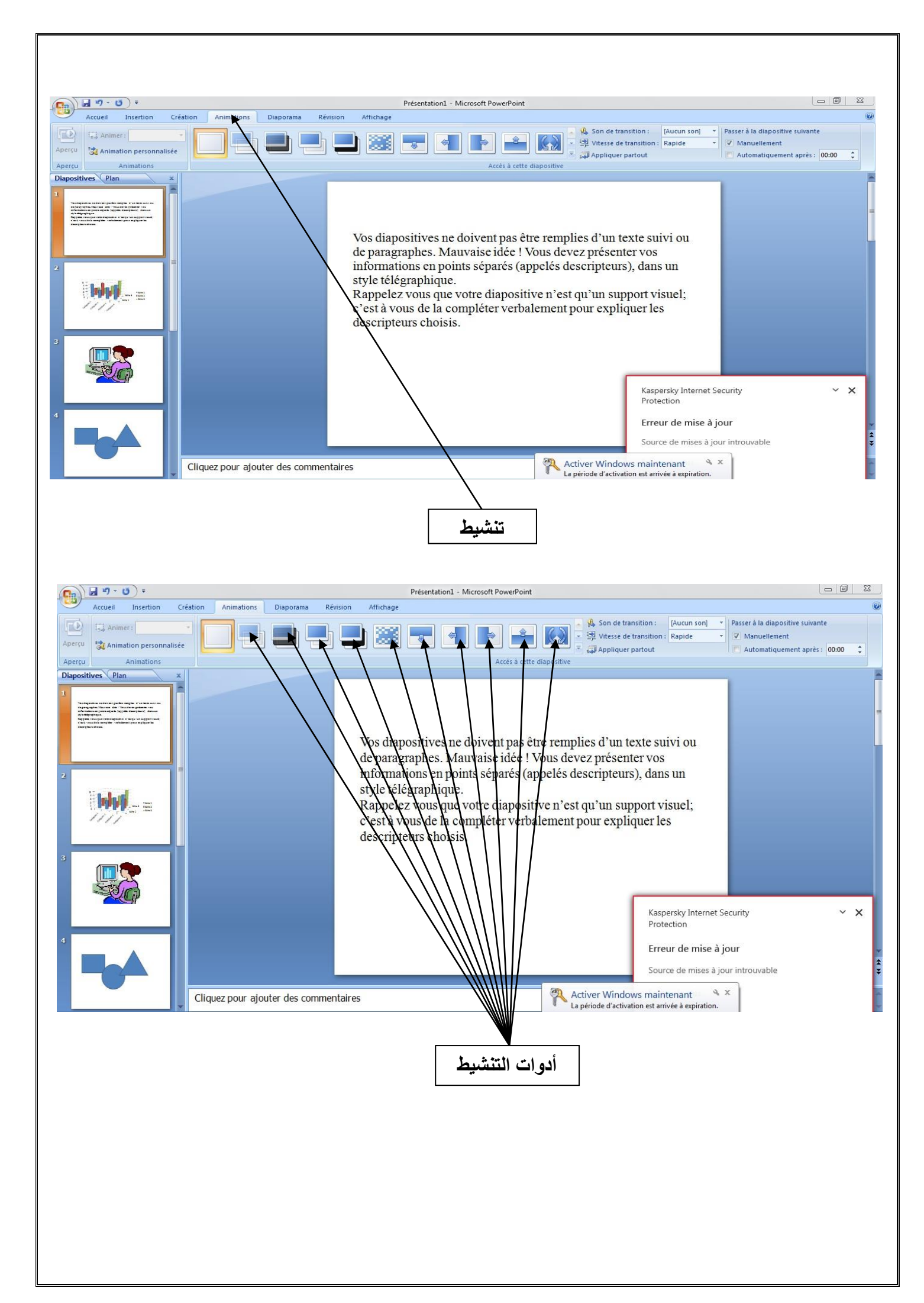

# **.2 تحديد طريقة العرض** : يدويا أو آليا( أنظر الشكل أسفله.)

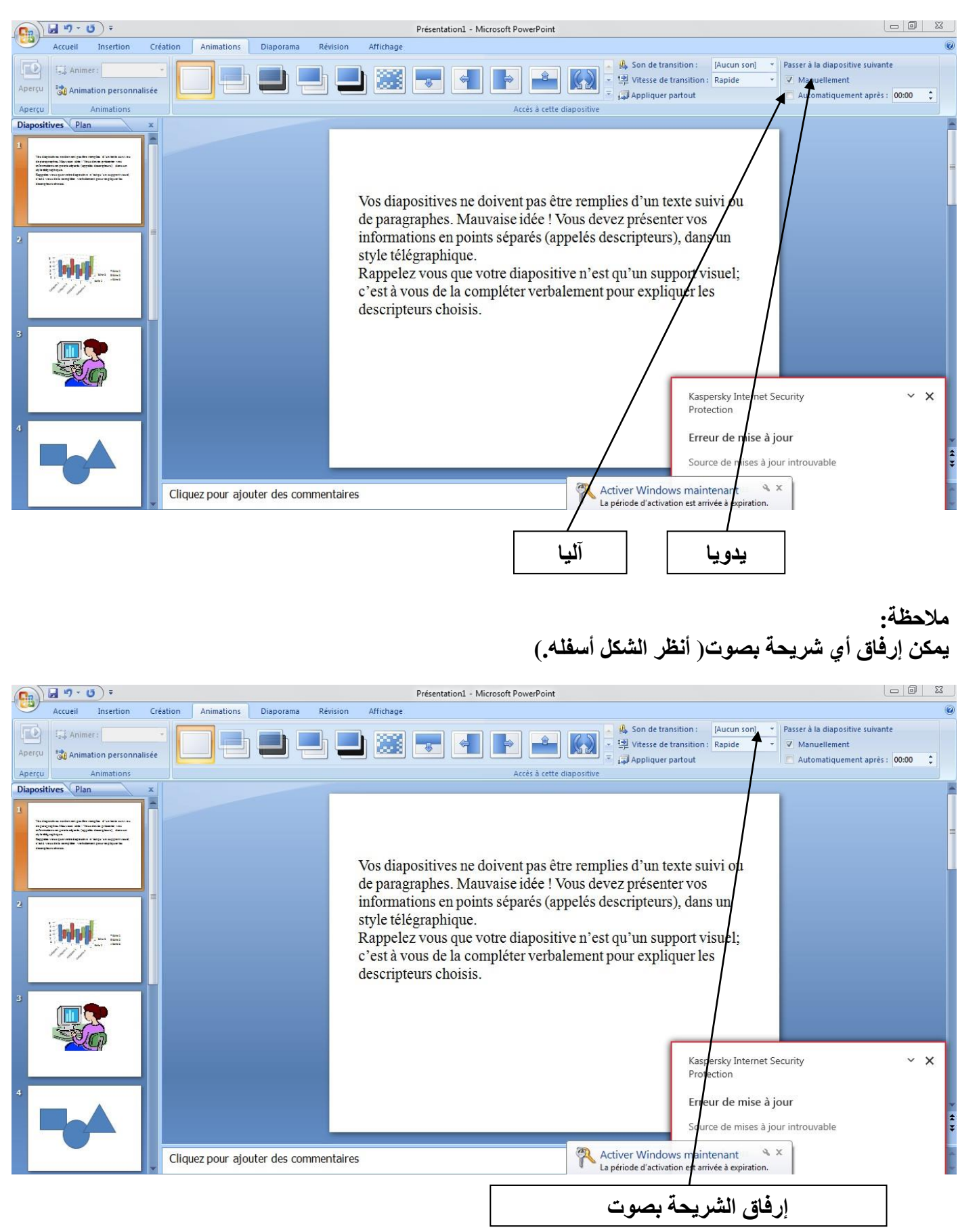

#### **مالحظة:**

**يمكن تحديد سرعة انتقال الشريحة أثناء العرض( أنظر الشكل أسفله .)**

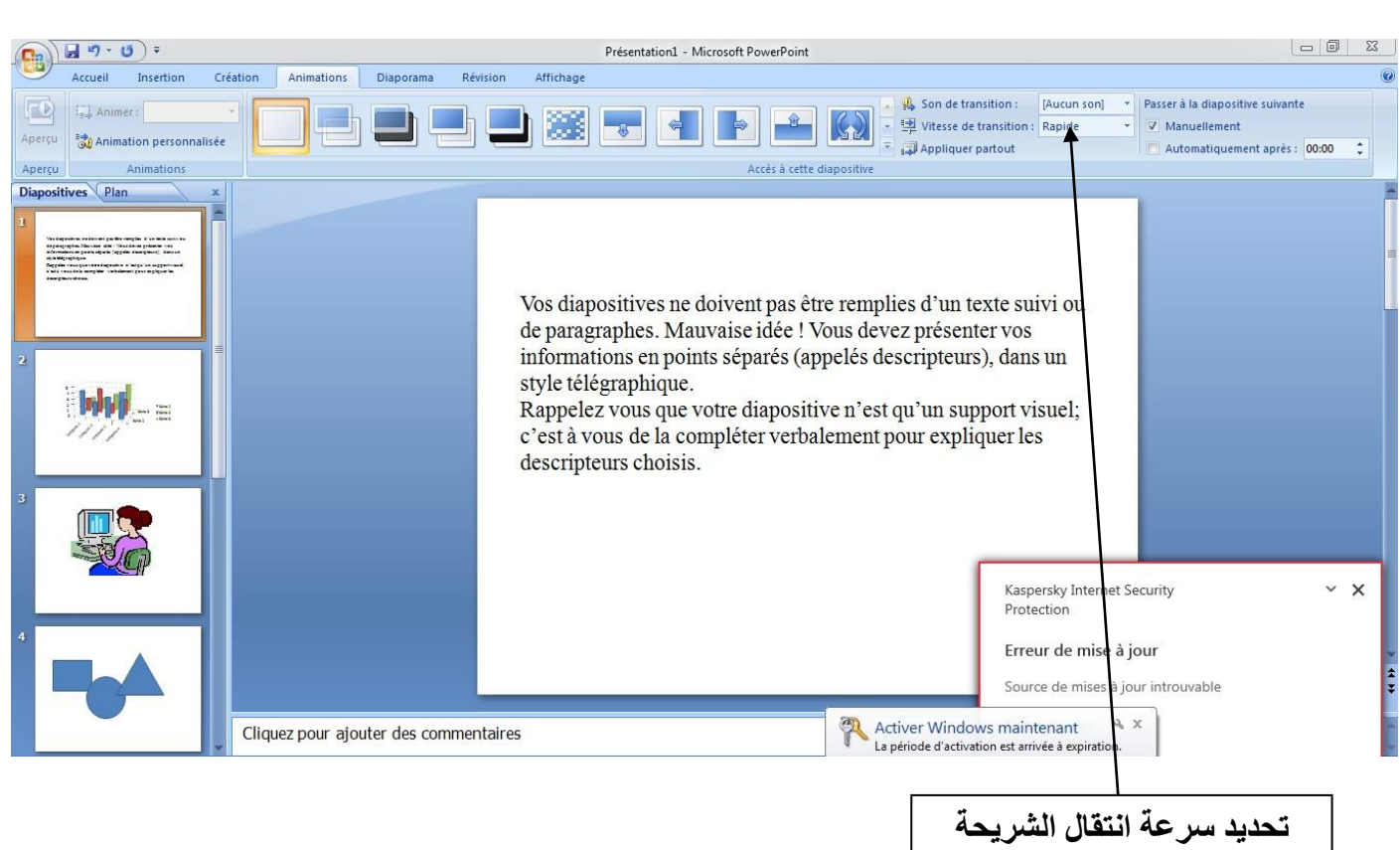

## **.3 العرض :**

**ألجل ذلك ننقر على** Diaporama **ثم ننقر على** actuelle **d**iapositive **la de partir A** ديابوراما انطالقا من هذه الشريحة **( أنظر الشكل أسفله)**

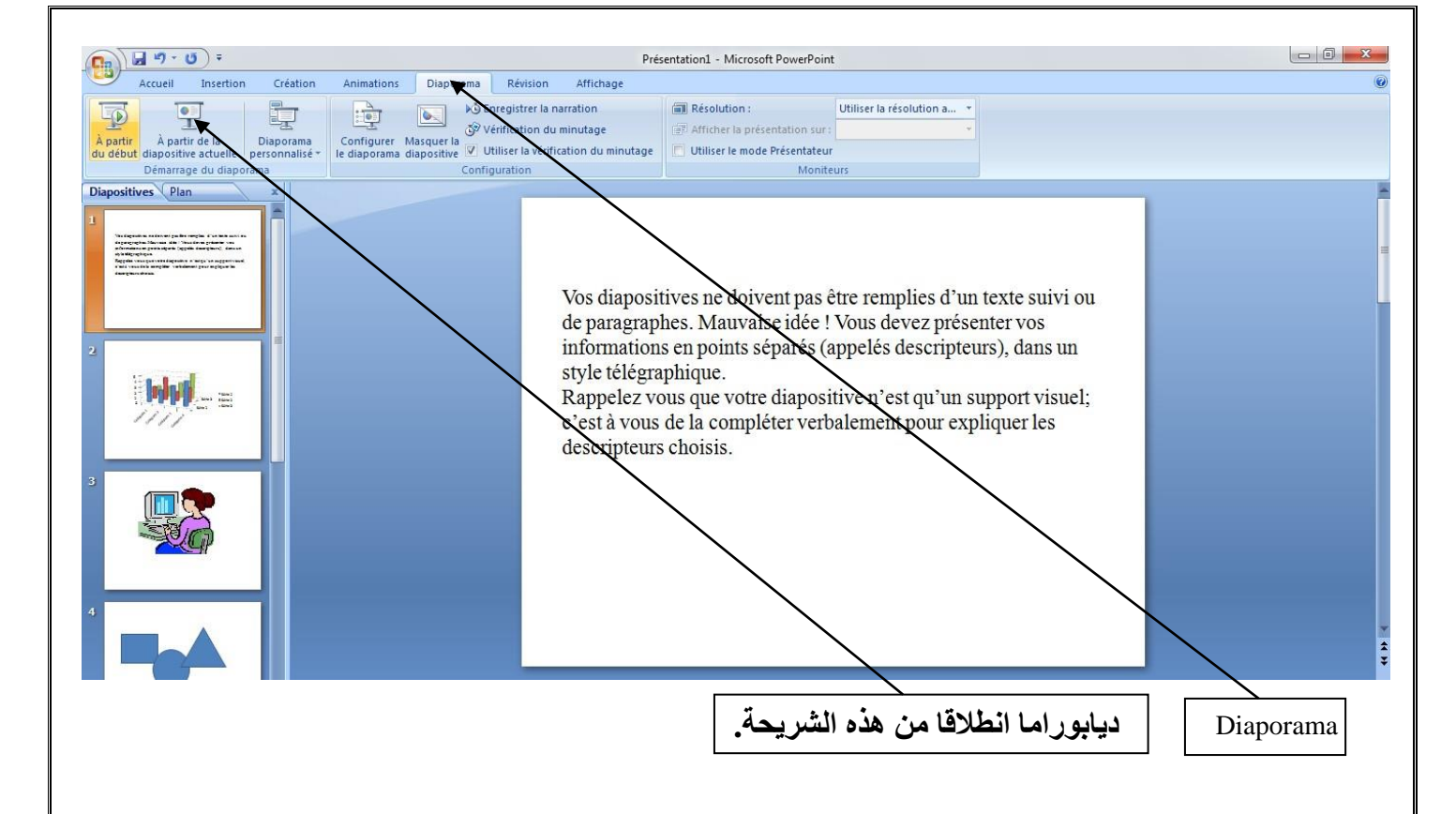